# University of Central Arkansas Degree Works Training Guide

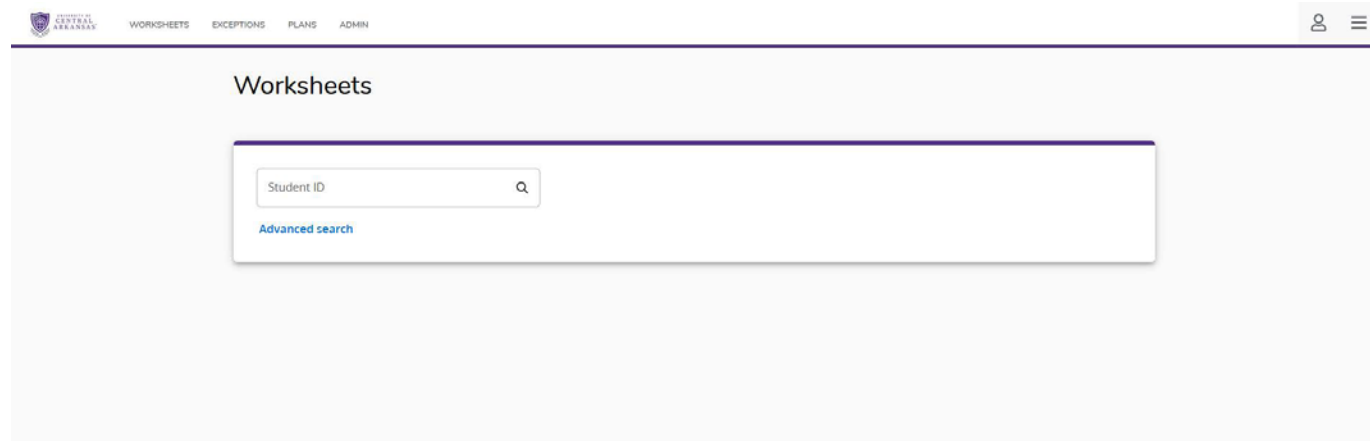

# **Introduction**

**Degree Works** is a web-based tool to help students and advisors monitor student's progress toward degree completion. Degree Works combines University of Central Arkansas degree requirements and the coursework the student has completed with an easy- to-read worksheet that helps you see how the courses the student has completed count toward degree requirements, and also helps you see what courses and requirements they still need to complete.

When using Degree Works, advisors and students will be able to:

- Learn the academic requirements for their degree program(s)
- See how all completed courses apply to degree requirements
- Identify courses needed to complete their degree(s)
- View their grades and academic standing
- View their cumulative grade-point-average (GPA)
- View transfer credit hours earned
- Calculate a GPA based on their performance for the term
- Calculate the grade combination(s) needed to achieve a goal GPA
- Plan for registration in future semesters
- Create What-If audits to process speculative degree audits based on current class history
- Estimate how many semesters it will take to graduate
- And more...!

*Important Note: Degree Works is designed to aid and facilitate academic advising, but is not intended to replace face-to-face advising sessions. Degree Works is neither an official academic transcript nor an official notification of completion of degree requirements.*

## **Degree Works Functionality Summary**

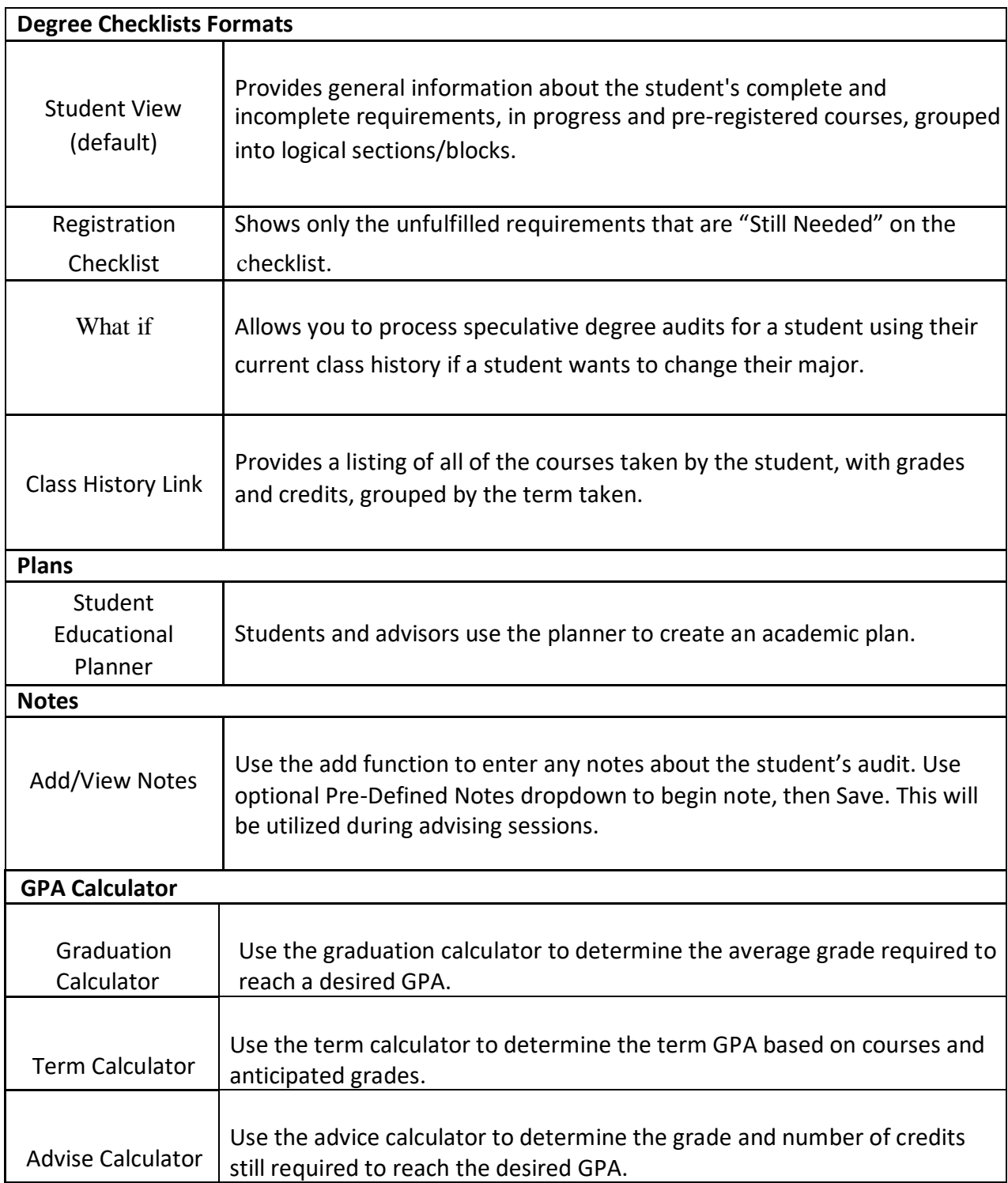

## **Accessing to Degree Works**

Access to [Degree Works can be a](http://dwprod.uca.edu/)ccomplished in a number of ways. The preferred way is using myUCA and selecting either Degree Works - Advisors or Degree Works - Students.

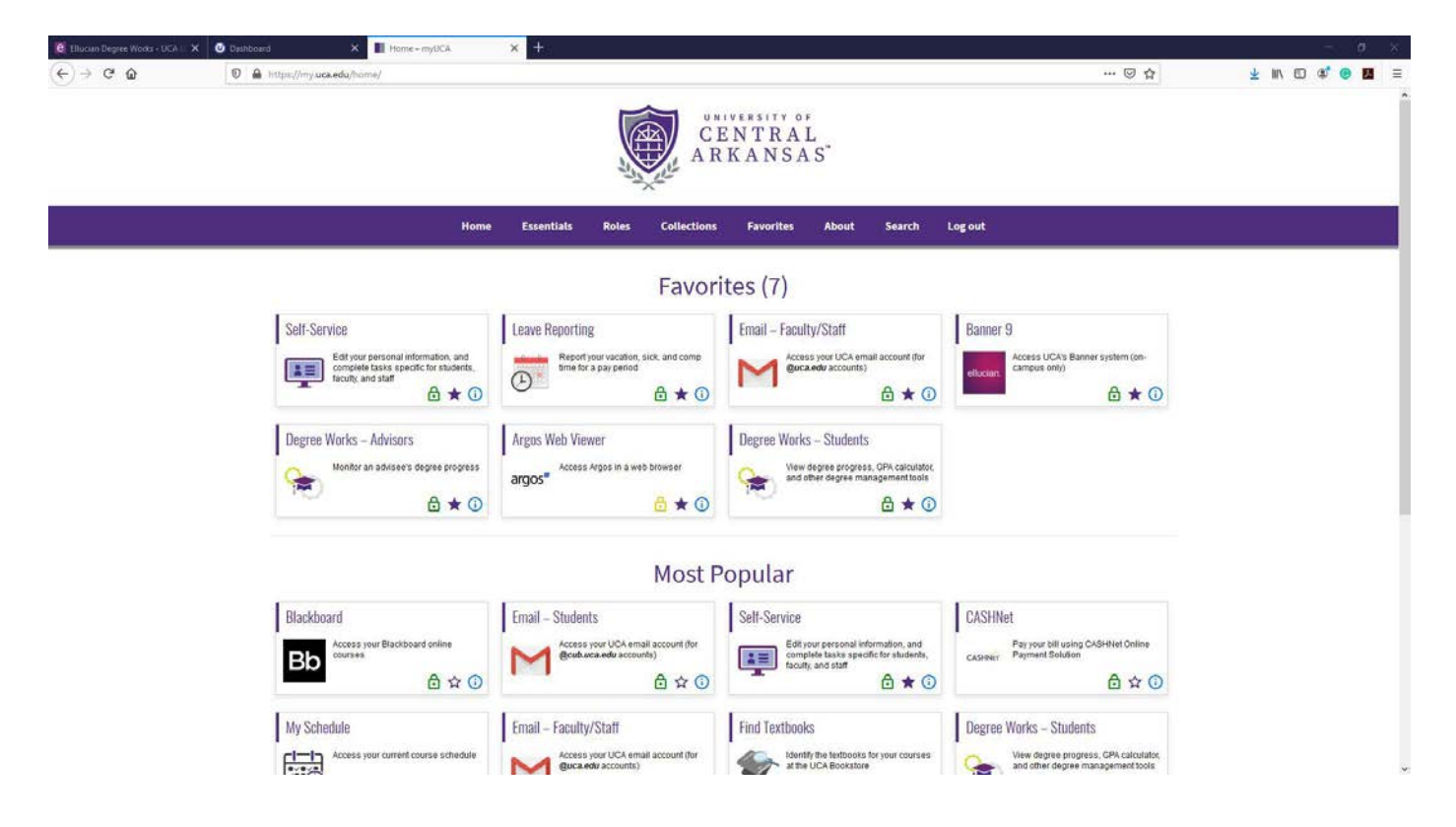

[The Second option will be to access the Degree Works servers directly](https://dwprod.uca.edu/rdashboard) by using https:// dwprod.uca.edu/rdashboard[. Degree Works uses UCAs Single](https://dwprod.uca.edu/rdashboard) Sign On functionally and you will be asked to enter UCA user ID and password.

## **Navigation Tool bar**

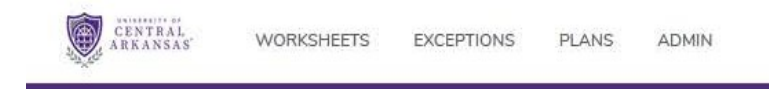

The Navigation Tool bar will look different based on your role.

The typical ADVIOR and all STUDENTS will only see WORKSHEET. Information displayed on WORKSHEET is the "Degree Audit" that is referred too throughout this document.

EXCEPTIONS and ADMIN are only for ADMIN USERS.

ADVISORS may see PLANS. Using Student Educational Plans (SEP) the Advisor along with the Student can plan a custom pathway for the student to achieve their educational goals by selecting courses for each term. SEP functionally will be covered in a separate document.

## **Worksheets**

To start an audit, you will need to enter a student ID or find a population of students by using the Advanced search functionality.

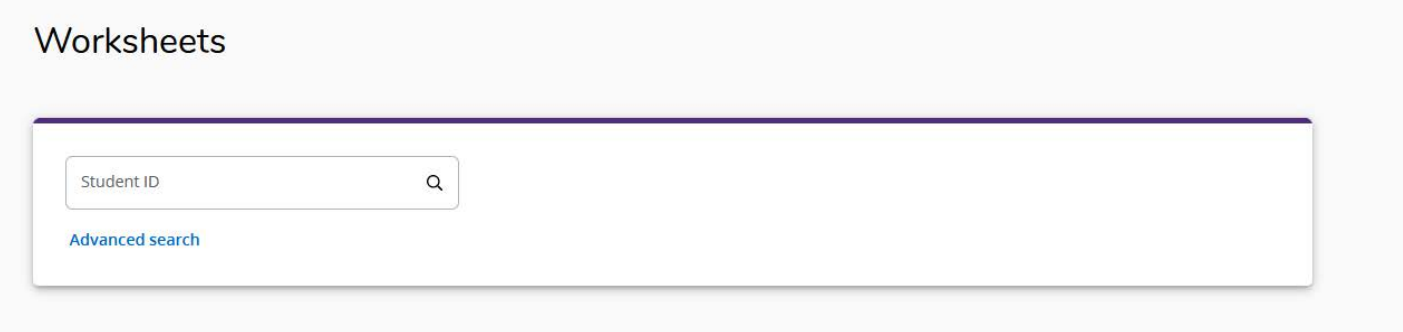

If you do not know the student's Banner ID, click **Advanced search**, which will take you to the **Find Students** search page.

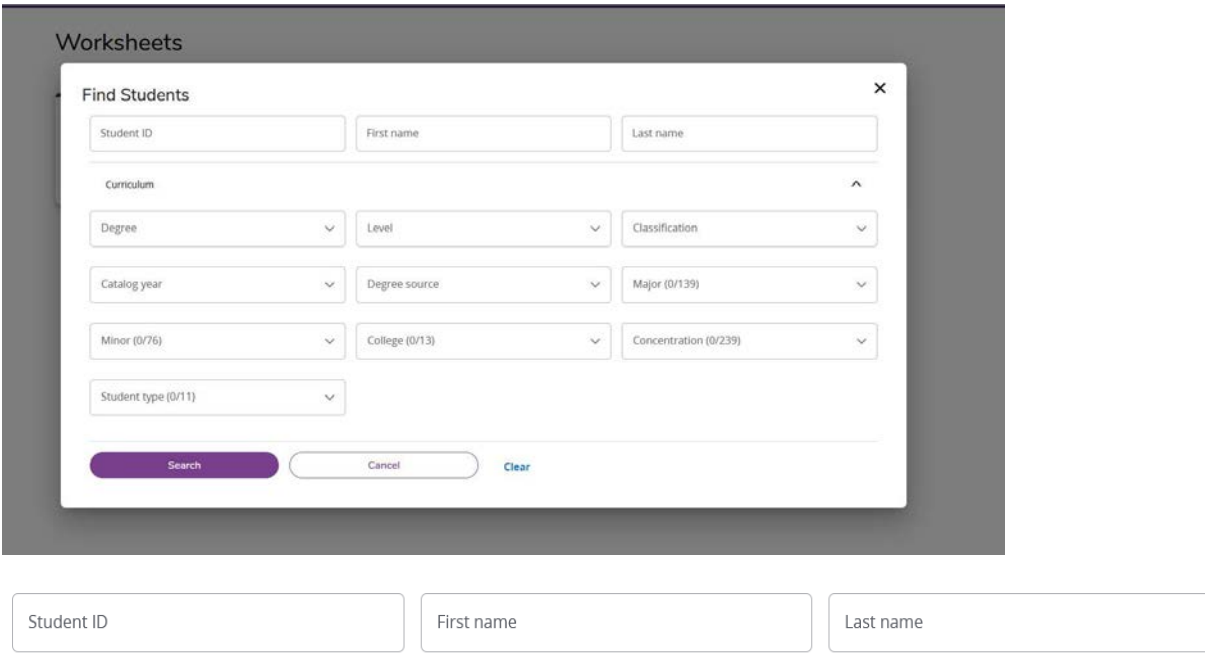

To select a single student, enter the student's Banner ID number in the Student Banner ID field or enter the student's first or last name in the Name fields.

- The First and Last Name fields are not case sensitive. Typing in the first letters of a first or last name will produce a list of all names starting with those letters.
- ` • Wild cards ( $@$ ) can be used in any of these fields. Entering " $@$ west $@"$  in the Last Name field will produce a list of all students whose last names contain the letters "WEST".

To search for a group of students based on Curriculum use one or multiple fields to build your search criteria:

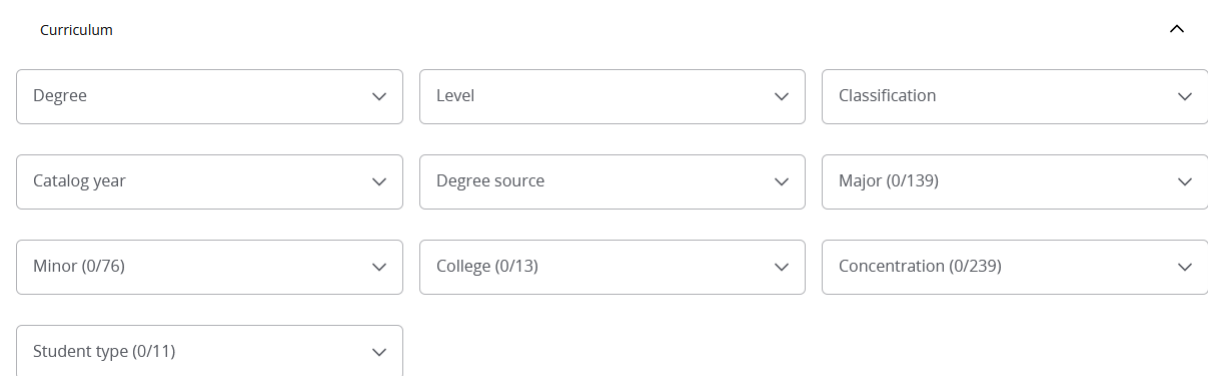

Click **Search** to execute the search.

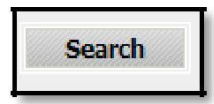

- Only valid combinations of search criteria will produce search results. For example, select a B.S. Degree with a Music Major will return an empty result set and therefore no students will be returned. For best results you should enter the a Major without a Degree since many of UCAs Majors are offered as either BS or BA degree and you risk excluding a population of students in the result set.
- Find results are limited to 500 students and, based on your criteria, you may receive a warning message if the results produce a list of more than 500 students. Also note if you run the same query twice you may or may not receive the same result set, in plain terms if the query returns more than 500 students the student you are searching for may not or may not be in both result sets.

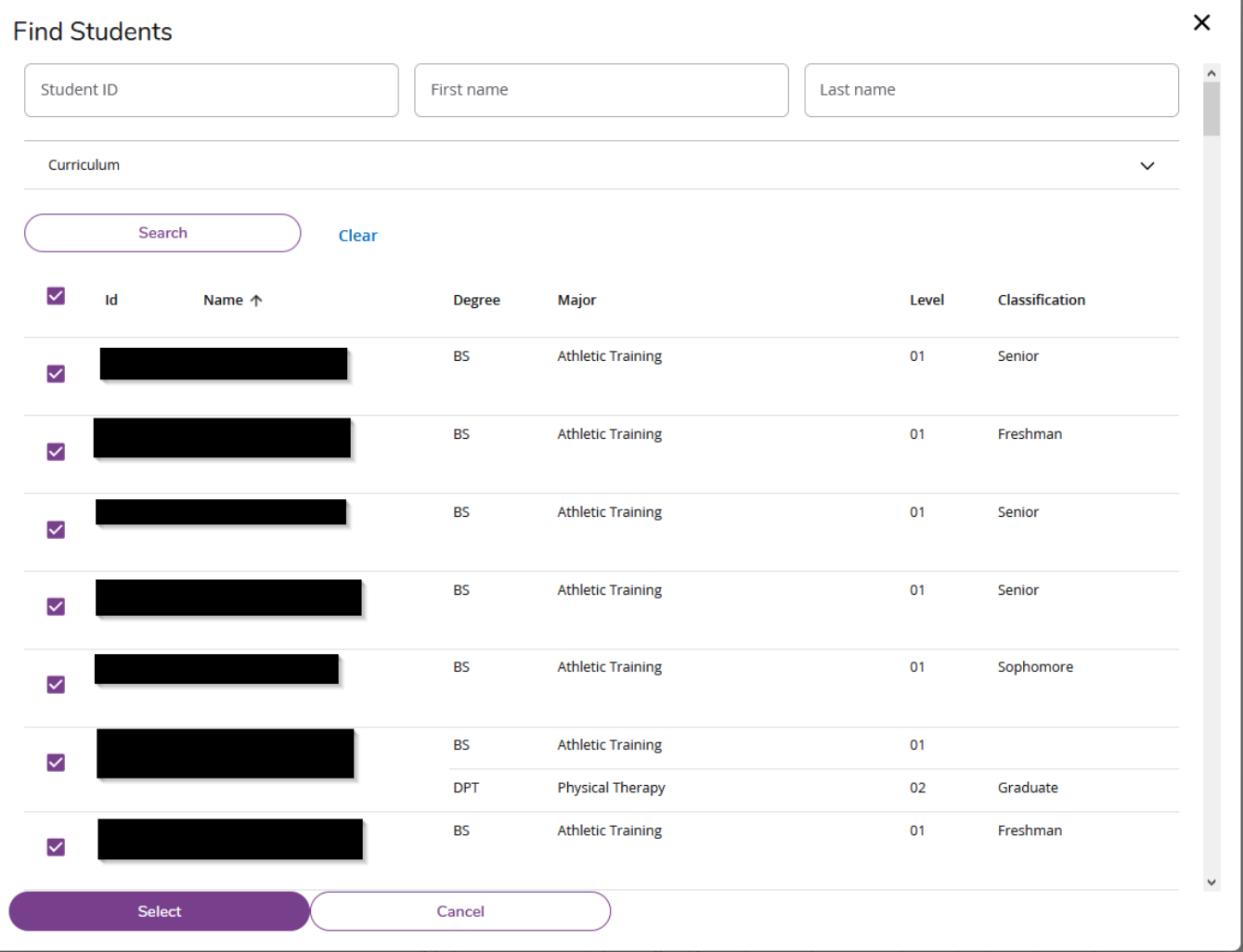

• You can remove or alter the list of students from the selection list by checking or unchecking the check boxes to the left of the students.

The Select Student Drop Down will allow you to select a student from the result set of your query. Only the data for one student at a time can be viewed.

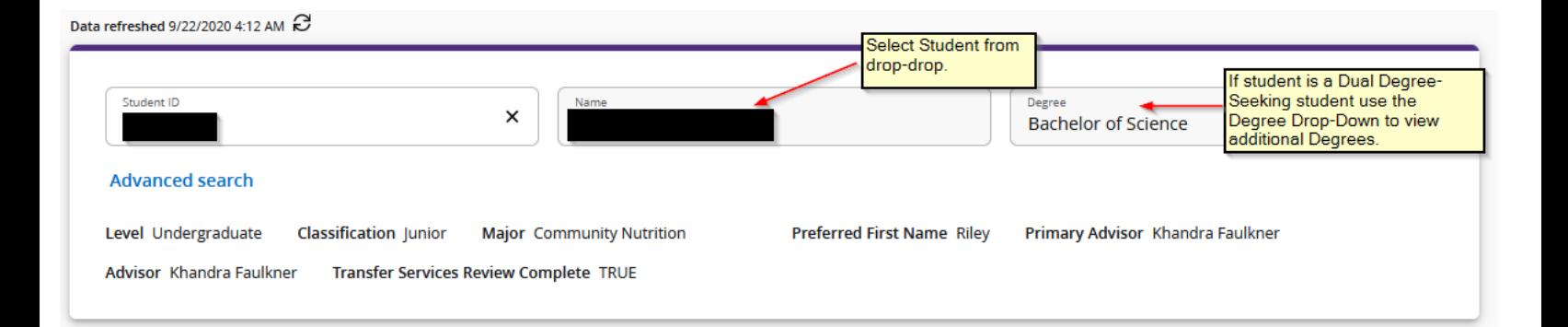

# **Student View**

The student view is the default view for Advisors and Students. All the information needed to successfully complete a Degree at UCA is displayed. Some of the Data that is important to review are as follows:

- 1. GPA. Including:
	- a. Overall GPA
	- b. Major GPA
	- c. Minor GPA
	- d. Other Degree / Majors may have special blocks that a GPA must be met, for example:
		- i. BBA foundation & core requirements
		- ii. BBA Business Progression Requirements
- 2. Credits Applied:
	- a. Overall Credits Applied
		- i. Normally 120 for an Undergraduate Degree
	- b. Major Credits Applied
	- c. Minor Credits Applied
- 3. Residency Credits:
	- a. Overall
		- i. For an Undergraduate Degree of the last 32 Credits 24 must be earned in residency.
	- b. Major
		- i. For an Undergraduate Degree 15 Credits
	- c. Minor
		- i. For an Undergraduate Degree 9 Credits
- 4. All Degree Requirements (there are many and not all maybe listed):
	- a. Lower Division Core
	- b. Upper-Division Requirement (40 hour of 3000 or 4000 level)
	- c. Upper-Division Core
	- d. Bachelor of Science or Bachelor of Arts Special Degree Requirement
	- e. Major
	- f. Minor
	- g. Any Supplemental Requirements

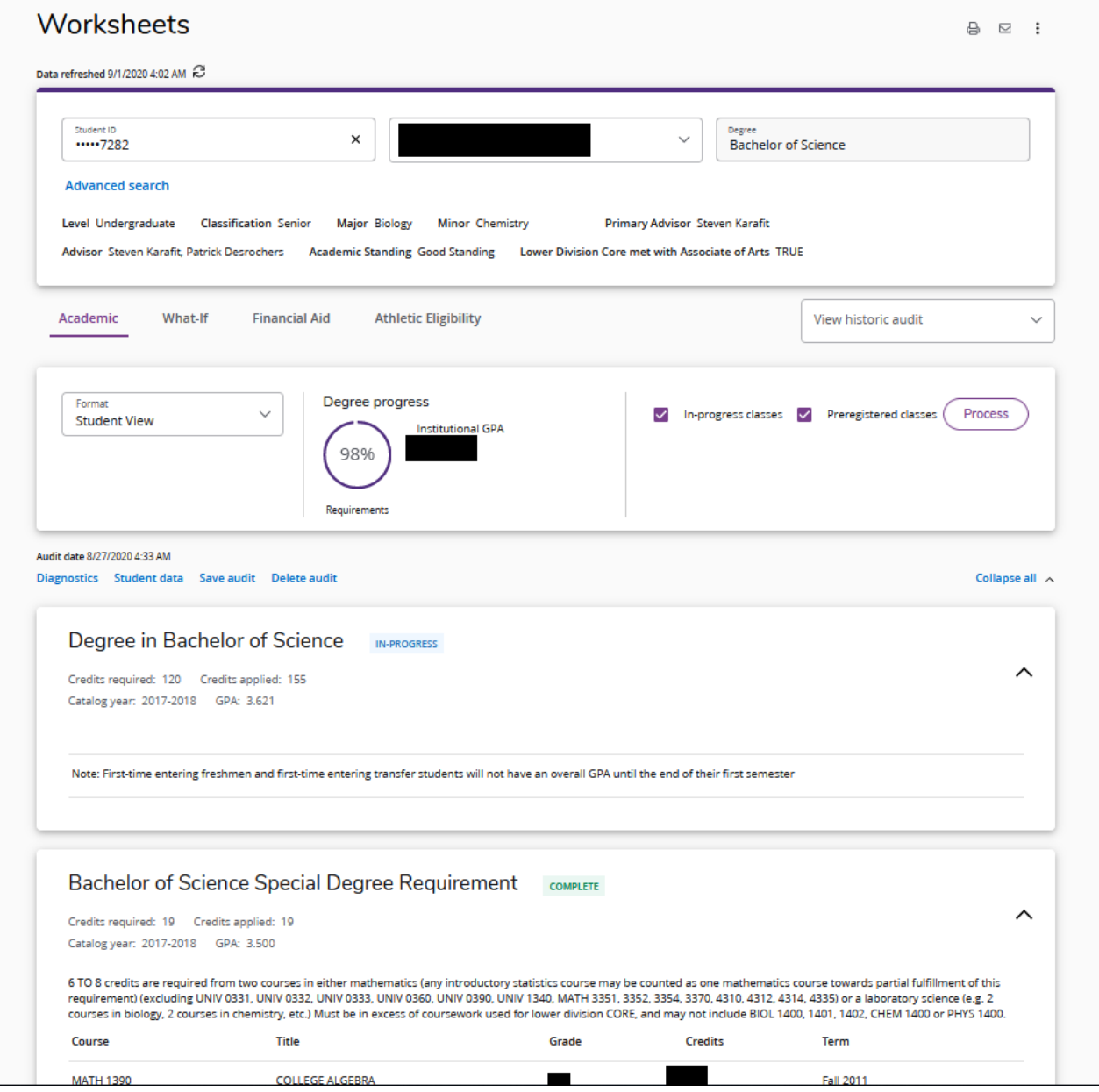

### **Student Header Information**

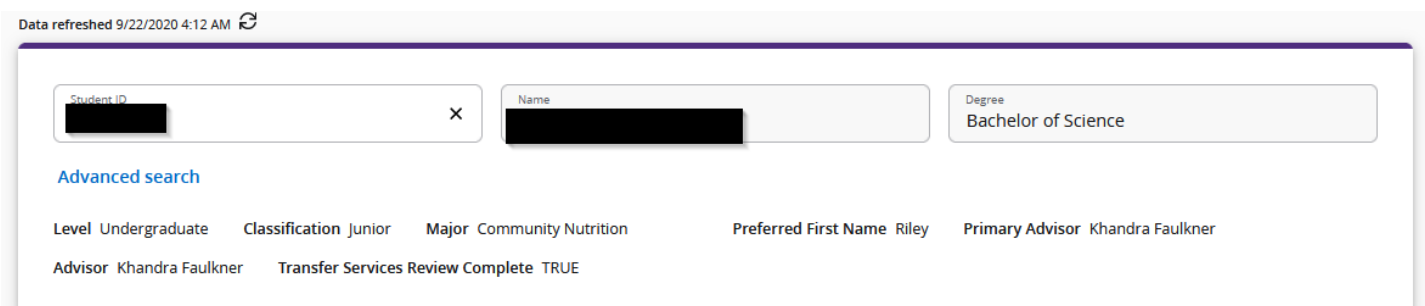

The Student Header Information displays a customized view of a student's program of study.

 $\overline{a}$ 

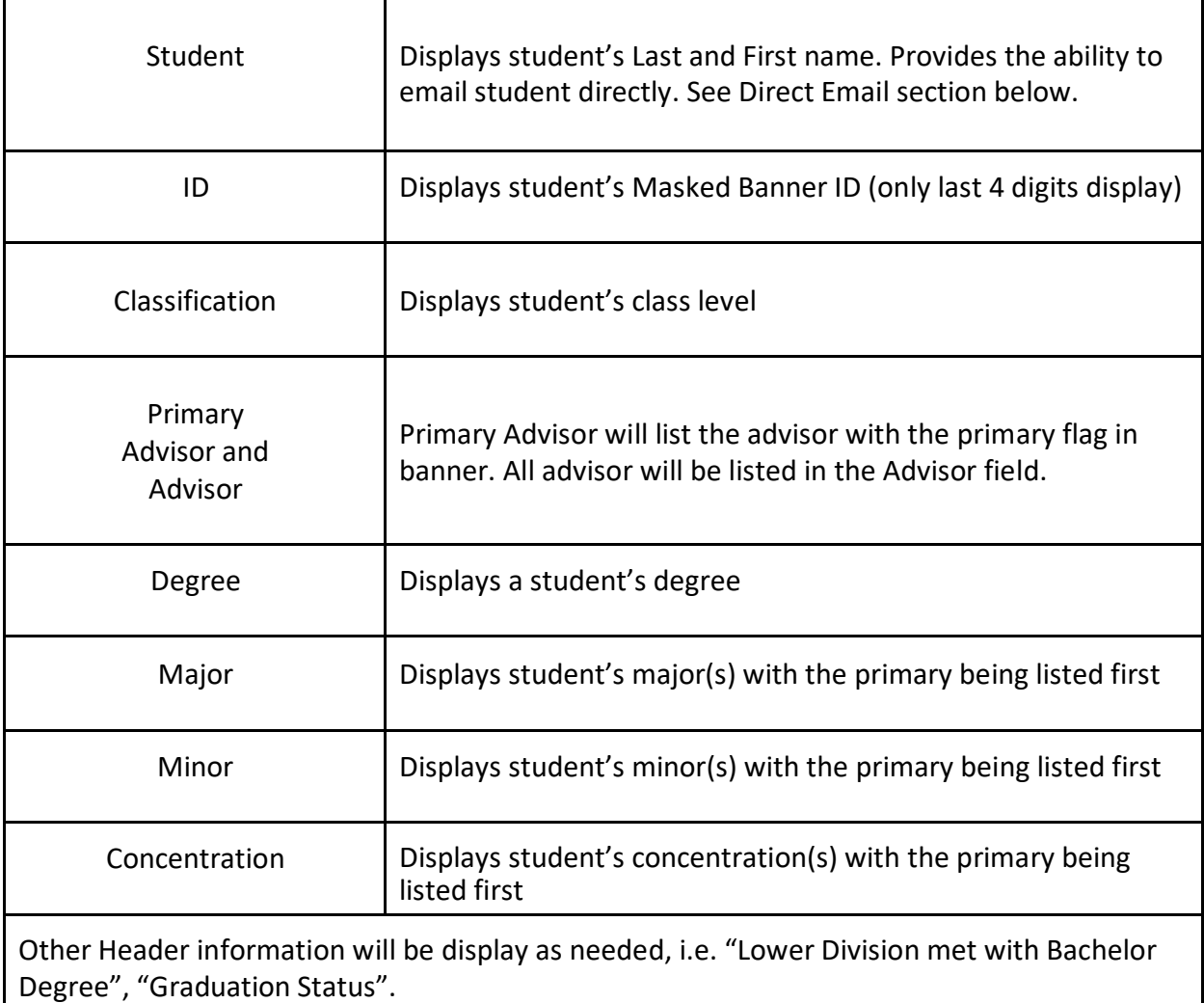

#### **What-If Audit**

Students, who plan on changing their major, adding a minor or a concentration, or looking to enroll in a specific college, can access the **What-If Audit worksheet,** this is designed to offer students an opportunity to view how proposed changes can affect their path towards graduation.

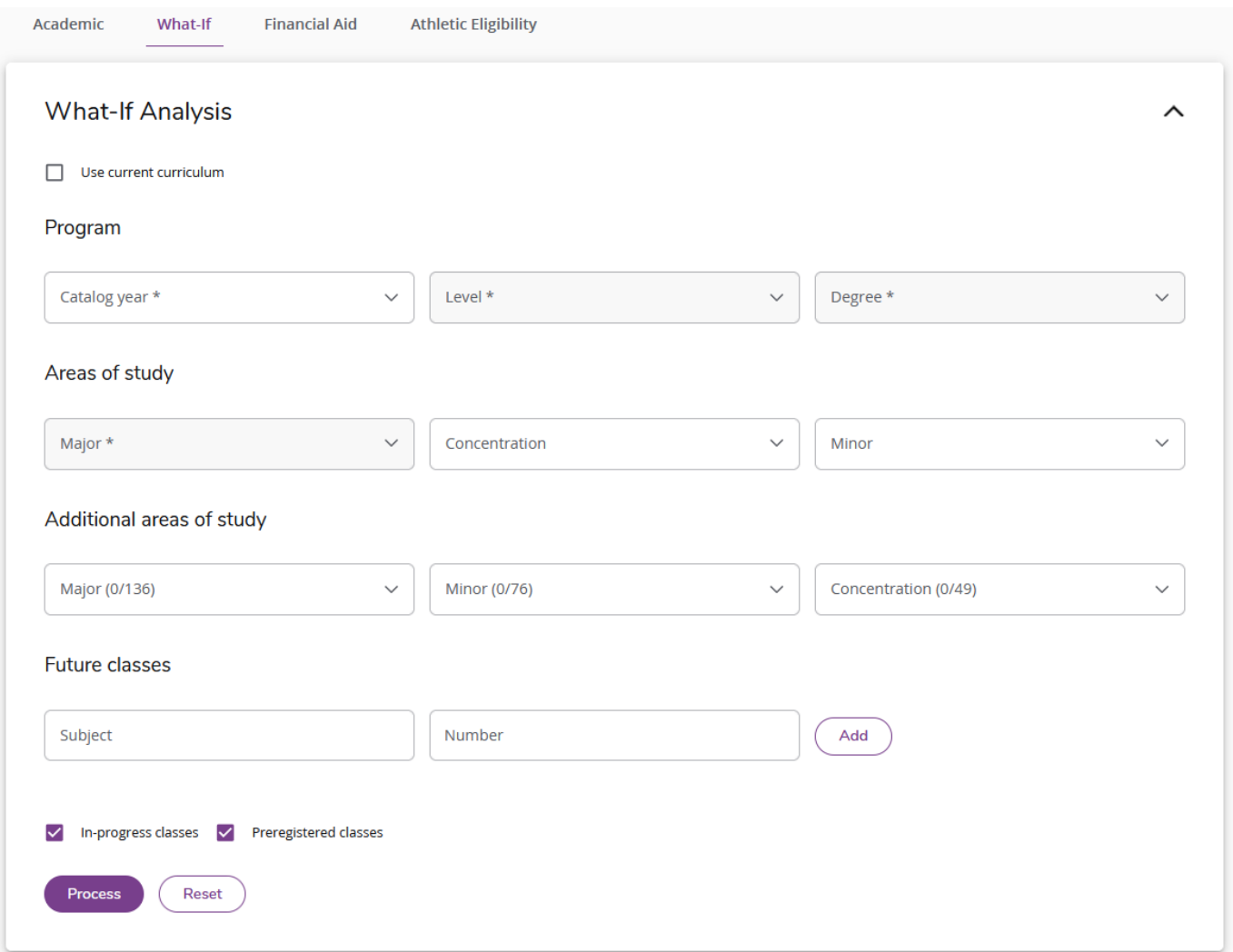

Select a combination of Level, Degree, Catalog Year, Majors, Minors, College, or Concentration.

• By using the "Use current curriculum" no changes will be made to Major/Minor/Conc etc. This in mainly for use when a student wishes to test what adding different courses into their audit.

- Proper combinations of above items will only produce an What-If Audit
- Note about catalog year: Banner and thus Degree Works will automatically select the catalog year the student first enrolled. If a student would prefer to complete his/her requirements under a more recent catalog, that is possible, but the declaration would need to be updated with the Office of the Registrar.
- Future classes allow the Advisor and student to see how a course will fit into their audit without enrolling.

Click **Process** button to see the results

## **GPA Calculator**

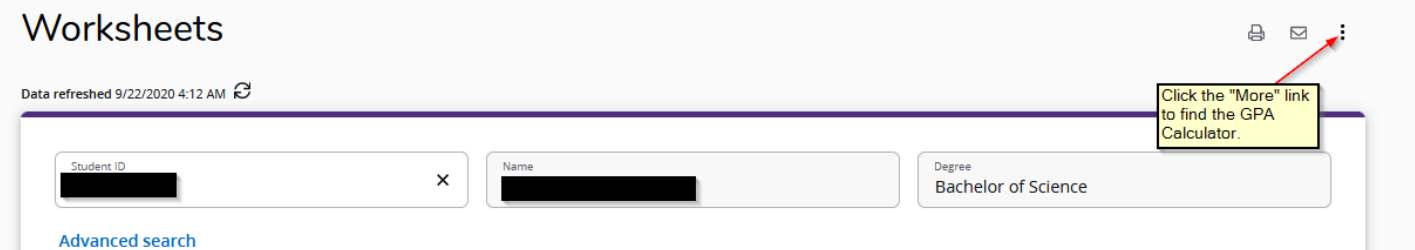

There are three different GPA calculators available in Degree Works: Graduation, Term, and Advice Calculators. The calculators, in conjunction with current Degree Works functions, can help students in many ways, providing:

- Realistic goal-setting at the beginning of the term or academic career
- Precise calculation of their end-of-term GPA using students' actual academic information
- Accurate mapping of students' paths for achieving honors, avoiding probation, or satisfying personal academic aspirations

#### **Graduation Calculator**

This calculator takes the most "unknown" inputs. Many students may not know how many credits are required for their degree, nor the number of credits remaining. In some cases, this calculator will be useful to inform the student that their desired GPA is not possible to achieve (considering their number of credits remaining). In short, this calculator helps students to set long-term general goals.

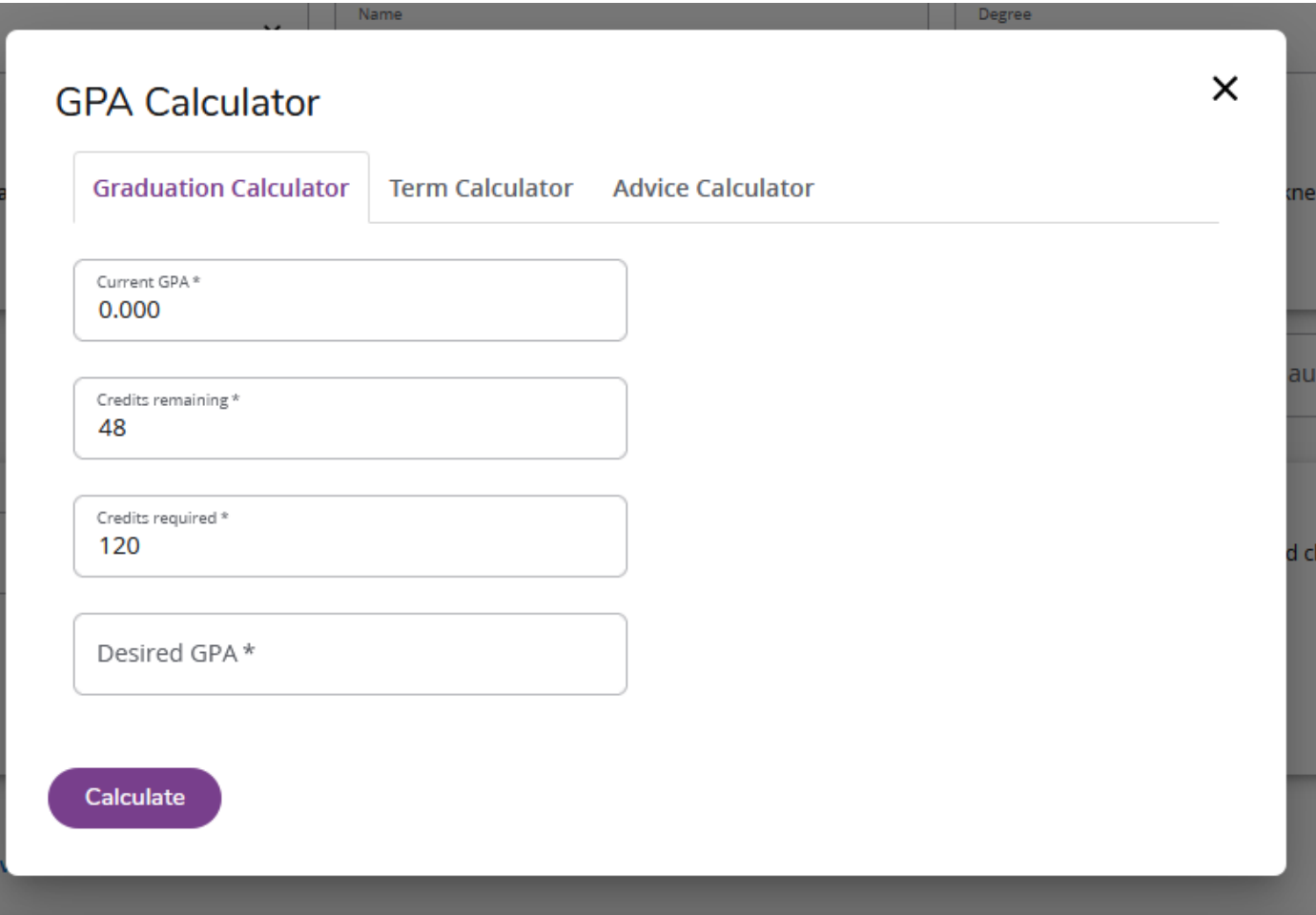

Select **Graduation Calculator** from the GPA Calc tab

- Enter the number of semester hours the student still needs to complete
- Enter the number of credits required for graduation
- Enter the GPA the student would like to earn upon graduation
- Click calculate

The system will advise you whether or not the desired GPA is achievable and what is necessary

in order to make that happen.

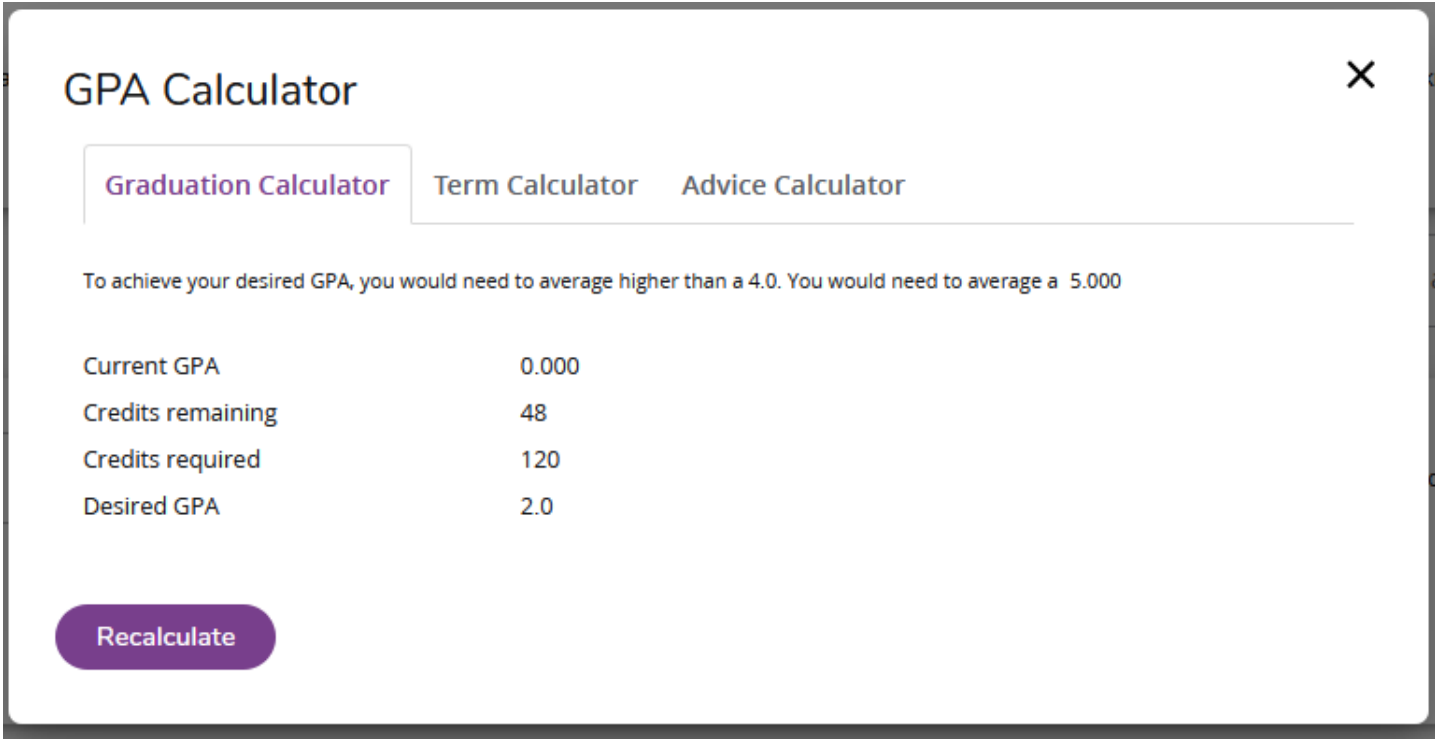

# **Term Calculator**

This is the most specific calculator. It can be used for goal-setting as well as mapping paths to avoid probation, achieve honors, etc.

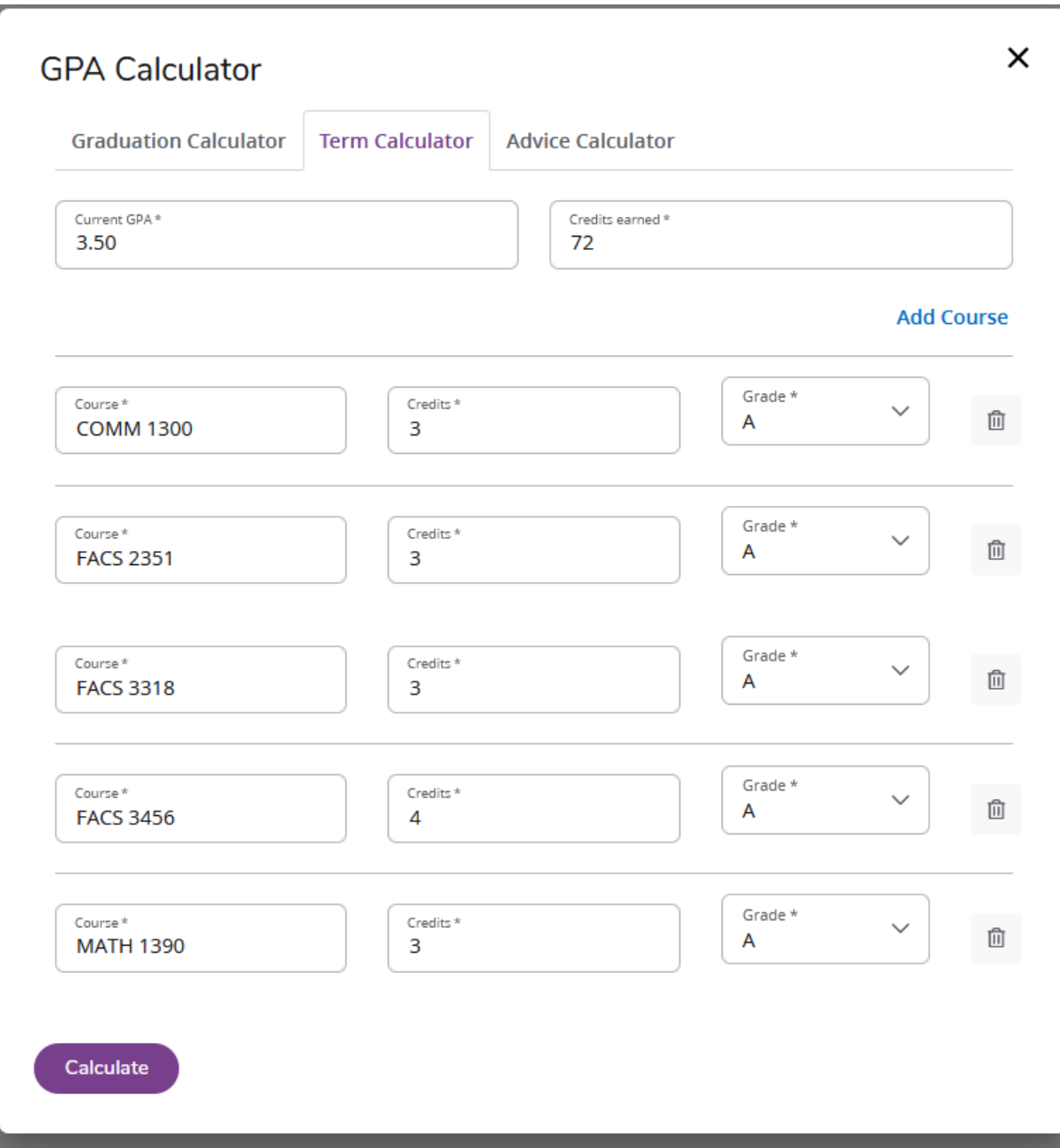

The student's current classes and credits (if applicable) are preloaded into the form. You can also add classes and credits to the class list. When done entering class information with expected credits and grades, click Calculate. The following screen will produce the new calculated GPA.

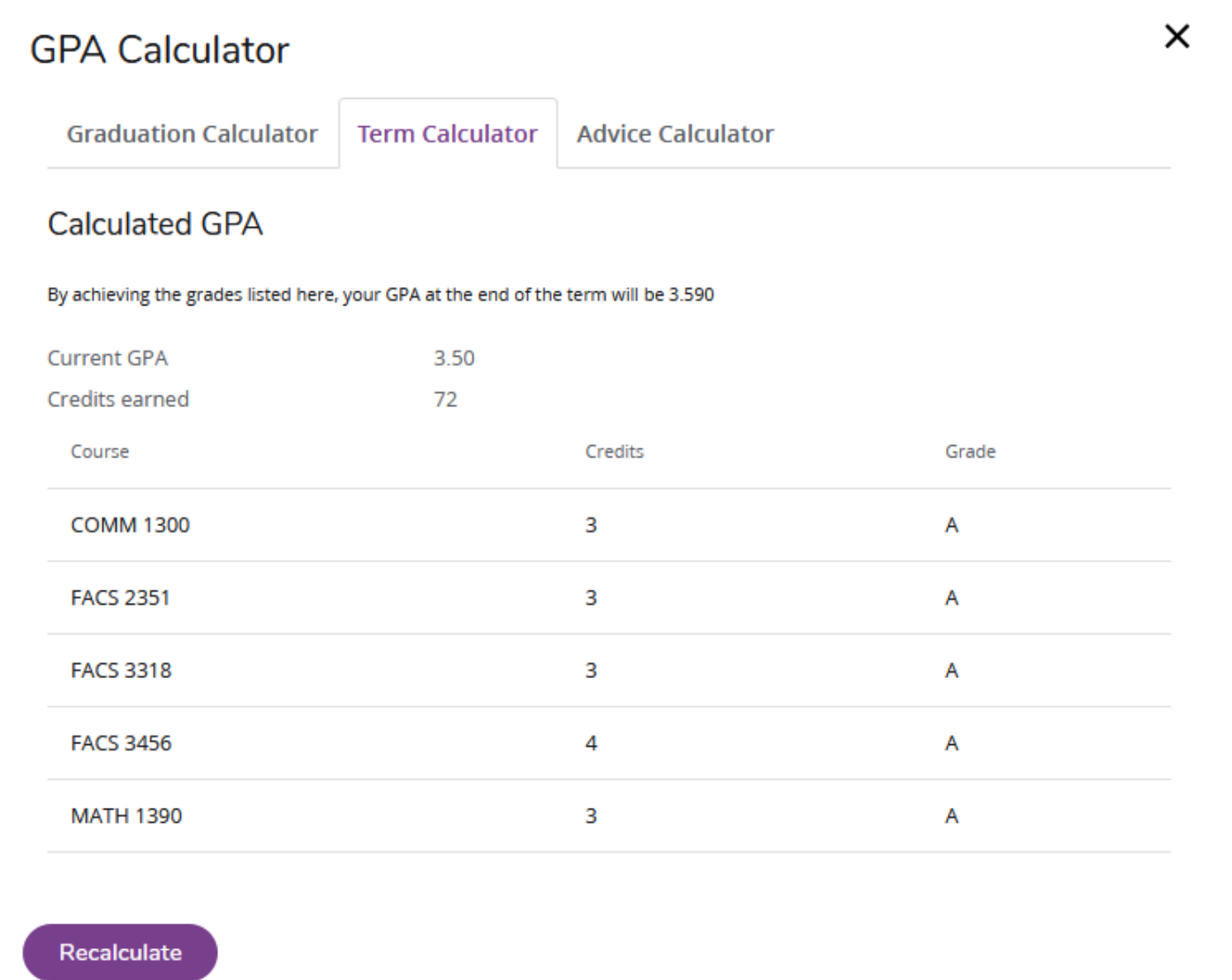

TICO INCOMPLETE

#### **Advise Calculator**

This calculator is perhaps the easiest to use. The student need only provide their desired GPA. It is used to figure out how a student can raise/lower their GPA using actual grades as advice. While it is fairly general, it is more specific than the graduation calculator.

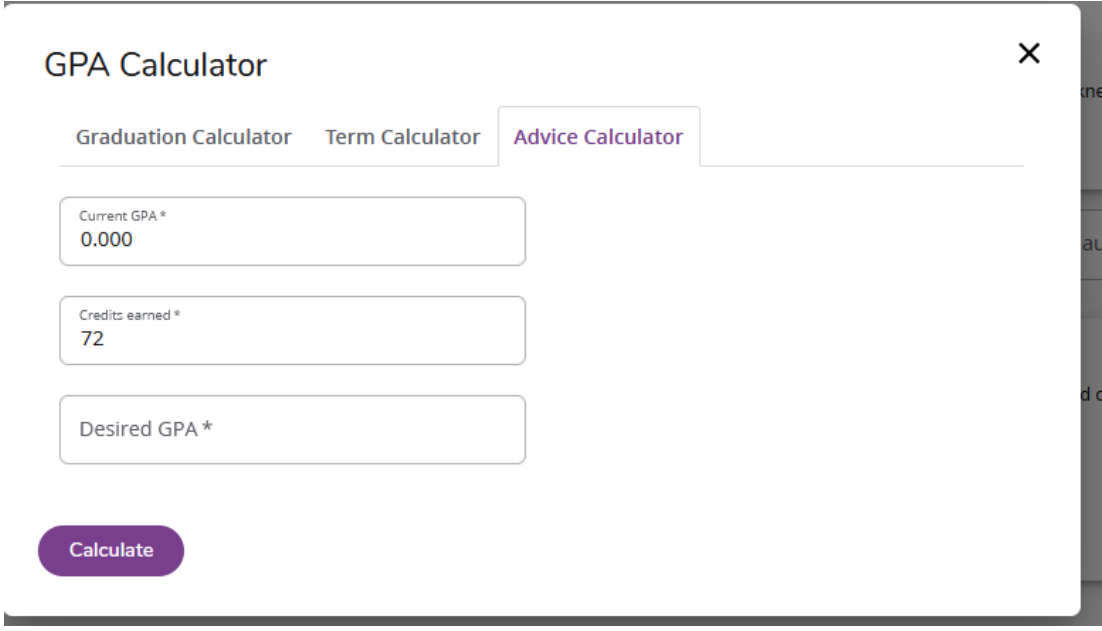

Select **Advise Calculator** from the GPA Calc tab

Enter the GPA the student would like to earn upon graduation

Click calculate

The system will advise you whether or not the desired GPA is achievable and what is necessary in order to make that happen.

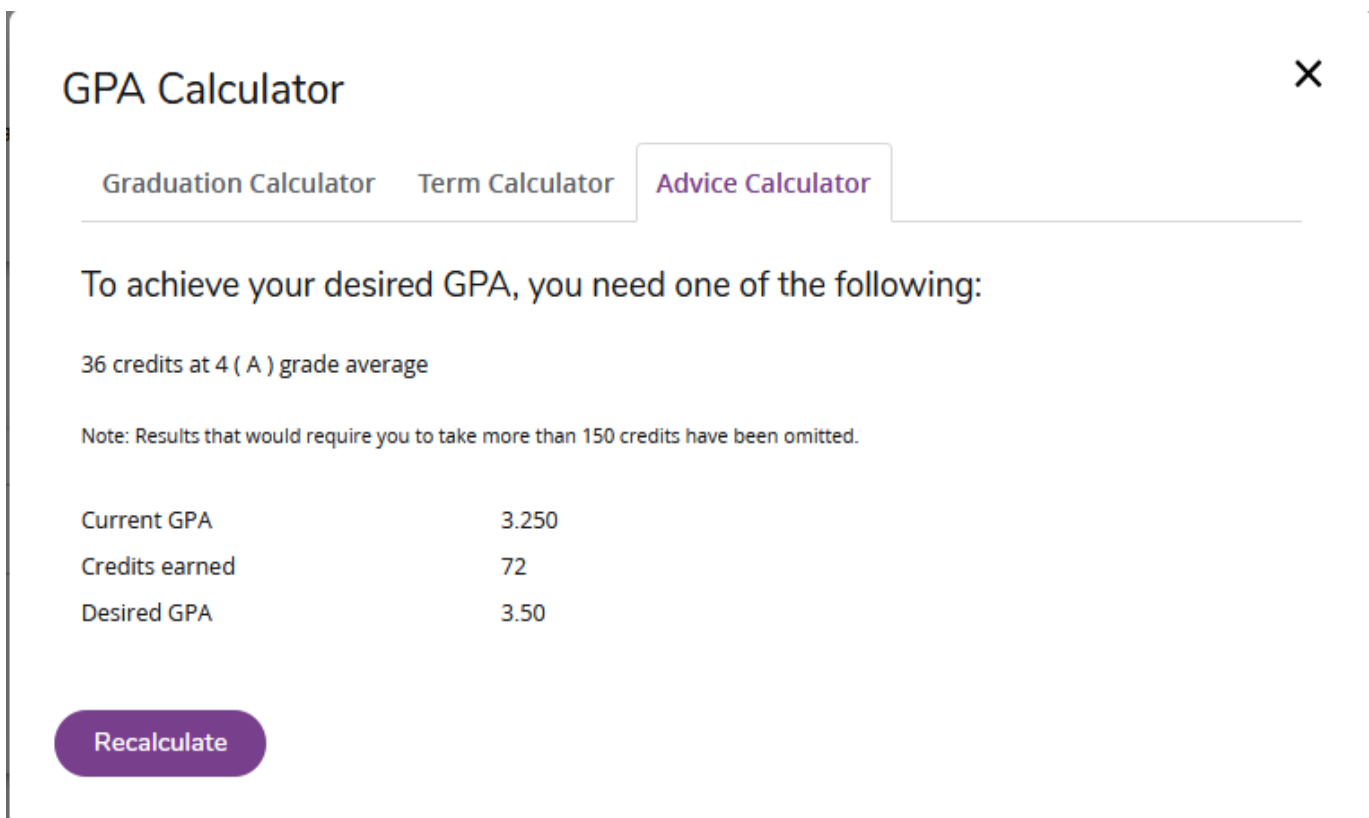